## Viewing MPix Cameras on an Android Cell Phone

To view an MPix camera these steps need to be done at the camera end:

- 1. The camera needs to be assigned a static IP address or an URL (via DDNS).
- 2. The camera HTTP port needs to be forwarded (by default port 80).
- 3. The camera needs to be upgraded with the latest firmware which can be found in the ftp://ftp.asm.cz .

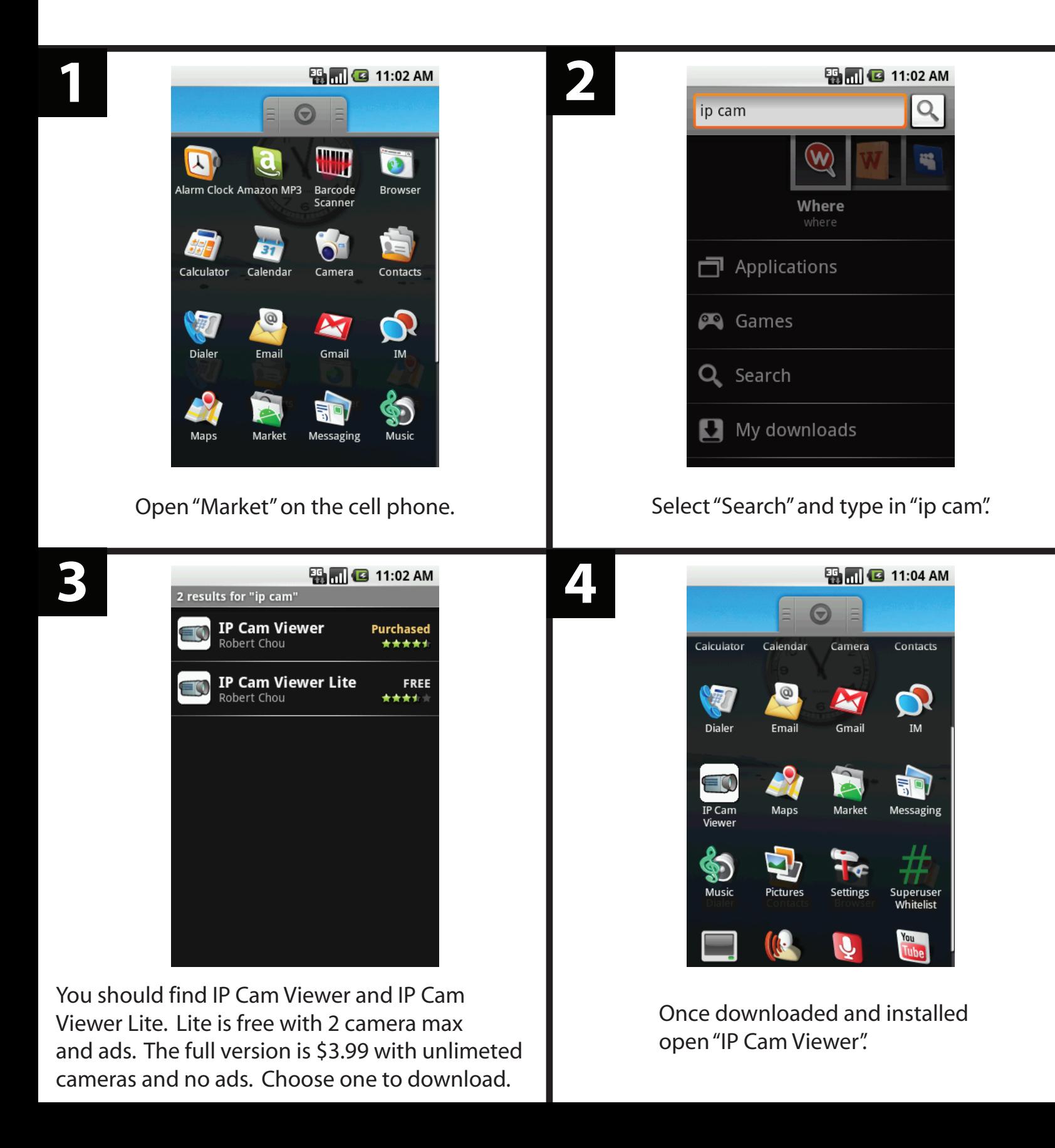

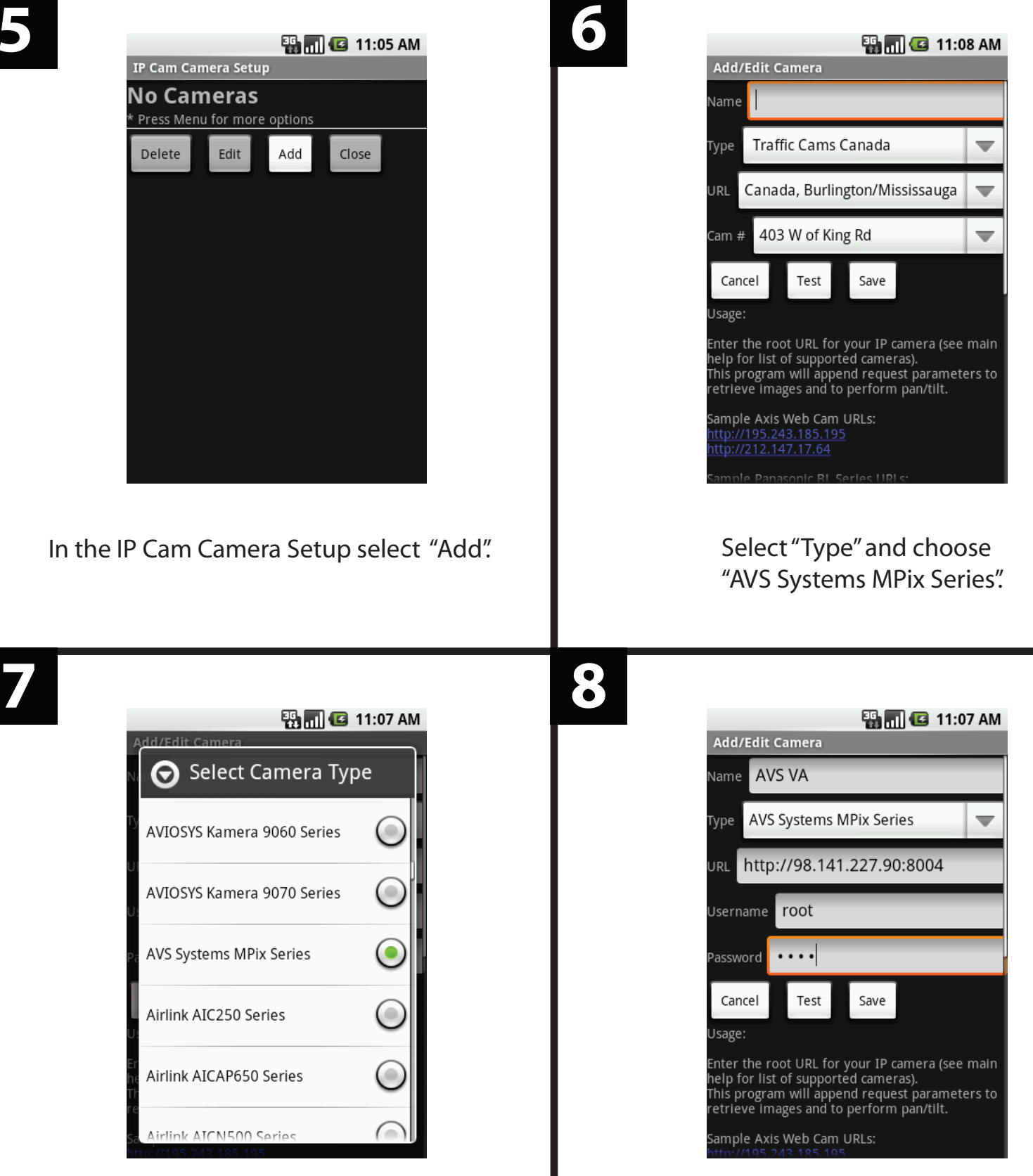

Scroll to find "AVS System MPix Series". Type in a Name for reference

Type in the IP Address or URL followed the HTTP port. Type in the Username and Password (default: root). Select "Test"

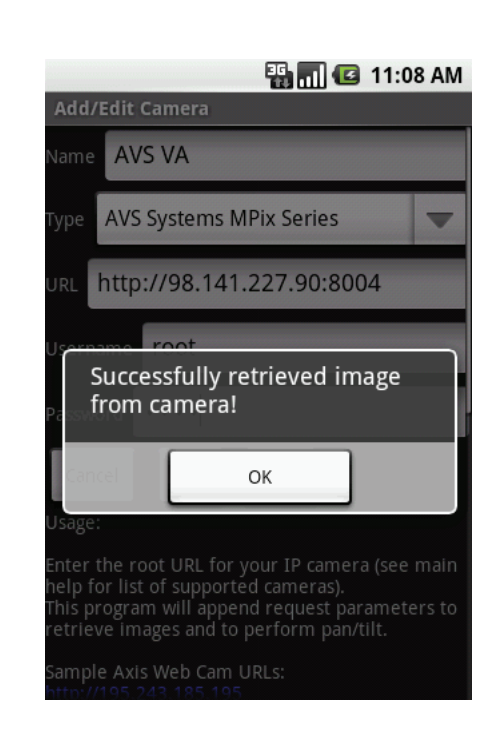

If everything is configured correctly, "Successfully retrieved image from camera" box will appear. Select "Ok" and "Save".

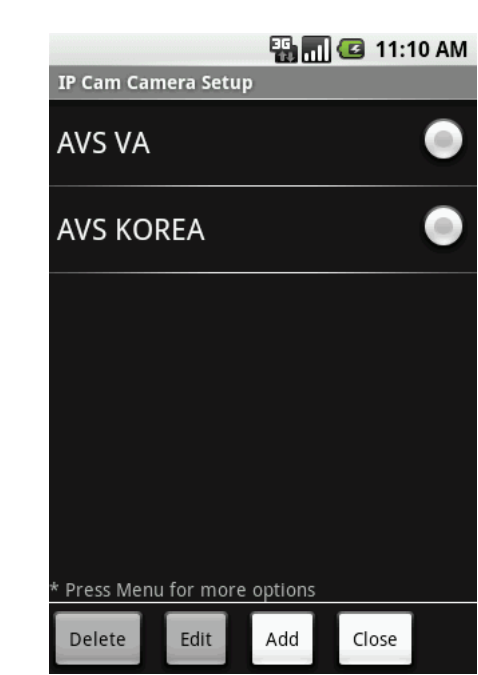

Repeat steps 5 through 9 to add multiple cameras. Once finished select "Close" to go to the Live Video Mode.

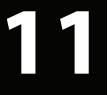

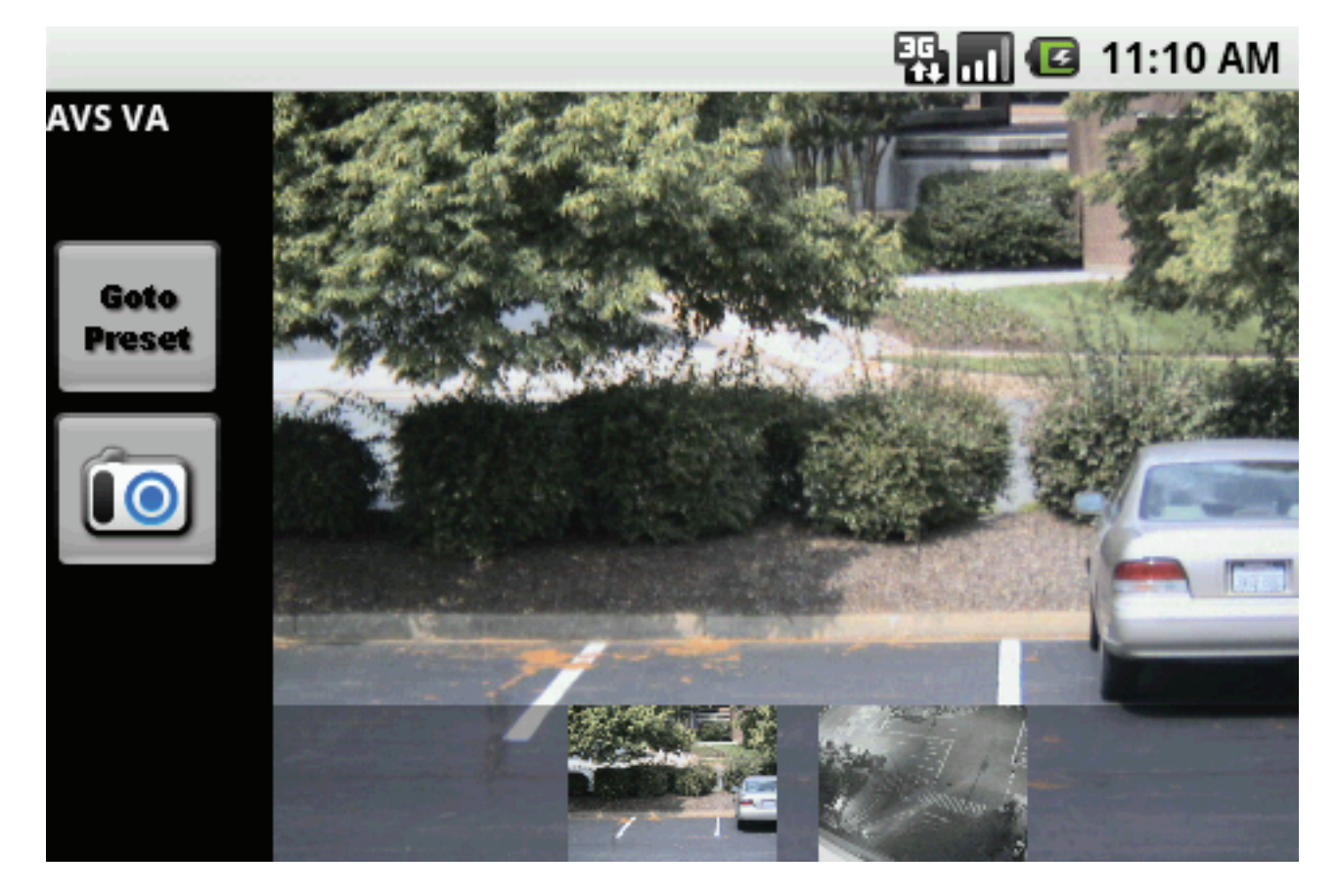

**10**

Switch between cameras by selecting the thumbnail. To save an image to the SD card, select the camera icon to the left. Press menu to bring options to get back to the setup.